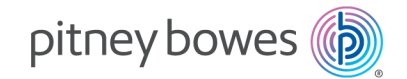

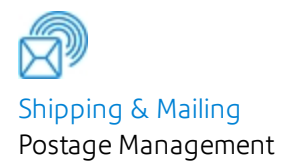

# PC Meter Connect

# Downloading and installing PC Meter Connect

- 1. *What is PC Meter [Connect?](#page-0-0)*
- 2. *Check system [requirements](#page-1-0)*
- 3. *Get [ready](#page-1-1)*
- 4. *[Download](#page-2-0) PC Meter Connect*
- 5. *Install PC Meter [Connect](#page-2-1)*
- 6. *[Related](#page-2-2) articles*

## <span id="page-0-0"></span>What is PC Meter Connect?

PC Meter Connect™ is Windows-based software that allows you to connect your meter to the Pitney Bowes Data Center using your computer's internet connection.

Installation Guide SV63341 Rev. C November 19, 2019 **Important:** Mac, Linux and other non-Windows operating systems are not currently supported.

Use your PC Meter Connect connection method to download postage from your Pitney Bowes accounts and automatically update your meter's software and postal rates.

## <span id="page-1-0"></span>Check system requirements

- 1. Ensure that your Windows computer meets the following minimum system requirements to use PC Meter Connect™ (PCMC):
	- Windows 8 or 10 operating system with the latest service packs, up to and including Win 10 v1803. Both 32-bit and 64-bit hardware supported \*
	- 1.2 GHz processor, 512 Mb RAM
	- Internet connection
	- Microsoft .NET framework 4.5 (will be automatically installed if not found on your computer). This is a one-time installation.
	- Available USB port
	- Administrative rights (when your computer allows you to install software)

**\*Important:** Mac, Linux and other non-Windows operating systems are not currently supported.

# <span id="page-1-1"></span>Get ready

- 1. Sign in to your computer with administrator privileges that allow you to install software.
- 2. Place your computer near your meter so that you can connect your computer and meter using a USB cable.
- 3. Select **Exit** by right-clicking on the system tray icon if you already have a version of PC Meter Connect on your computer.
- 4. Unplug your USB cable from your meter and your computer.
- 5. Unplug your power cord from the back of your meter.

# <span id="page-2-0"></span>Download PC Meter Connect

1. Click the **Download** button to download the latest PC Meter Connect setup file to your computer:

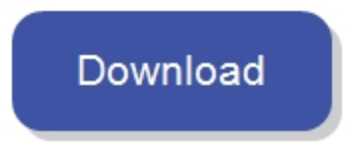

Latest version of PC Meter Connect desktop application: **05.00.0081**

## <span id="page-2-1"></span>Install PC Meter Connect

- 1. Go to your **Downloads** folder and double-click on your **setup.exe** file to start your installation.
- 2. Follow the instructions to install your PC Meter Connect software.
- 3. Plug your USB cable back in your meter and your computer
- 4. Plug your power cord back in your meter.

#### <span id="page-2-2"></span>Related articles

- <sup>l</sup> *[Checking](https://support.pitneybowes.com/SearchArticles/VFP05_KnowledgeWithSidebarHowTo?id=kA11E000000fxaoSAA&popup=false&lang=en_US) your version of PC Meter Connect*
- <sup>l</sup> *[Troubleshooting](http://support.pitneybowes.com/SearchArticles/VFP06_KnowledgeWithSidebarTroubleshoot?id=kA280000000ClsGCAS&popup=false&lang=en_US) PC Meter Connect connection issues*
- <sup>l</sup> *"Meter not [detected"](http://support.pitneybowes.com/SearchArticles/VFP06_KnowledgeWithSidebarTroubleshoot?id=kA2800000008bBUCAY&popup=false&lang=en_US) when using PC Meter Connect*
- <sup>l</sup> *"Internet not [detected"](http://support.pitneybowes.com/SearchArticles/VFP06_KnowledgeWithSidebarTroubleshoot?id=kA280000000ClAYCA0&popup=false&lang=en_US) when using PC Meter Connect with a proxy server*
- **Ensure that your postage account is funded. See** *Paying for [Postage](https://www.pitneybowes.com/us/support/postage/paying-for-postage.html)* **for more information.**